电子招投标,首选品茗

# 商城远程异地评标5.0操作手册 ——————————————<br>元程异地评标5.0操作手,<br>"\*\*\*\*\*\*\*\*\*\*

品茗信息技术有限公司

2023版

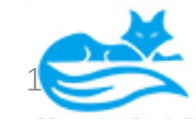

一、桌面评标5.0文件夹打开视频会议系统进行远程异地视频通话

#### 商城县评标系统 严禁复制  $\Box$  $\times$  $=$ 文件 主页 共享  $\sim$   $\bullet$ 算制 粘贴 固定到快 速访问 **米剪切** 剪贴板  $\mathcal{L}$ ★ 快速访问 真面 **J** 下载  $\overrightarrow{a}$ 第 文档 **手册水印版.pdf** 2023-04-24 12:55 WPS PDF 文档 1,533 KB ■图片  $\pi$ **件夹,选择登陆漯河** 商城操作手册 **Product and the contract of the contract of the contract of the contract of the contract of the contract of the contract of the contract of the contract of the contract of the contract of the contract of the contract of** 商城上线5.0评标 商城雲求 问题 > E 7个项目

注:商城评标和视频会议用到的浏览器插件是不同的,所以要分开登陆

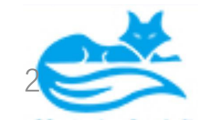

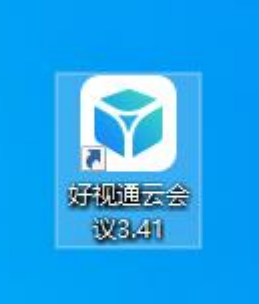

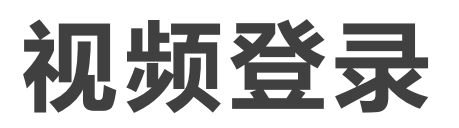

第一步:安装好打开后点开齿轮设置: 添加 服务器地址

异地:61.163.36.171

本地:10.63.134.71

端口1089 然后应用 只设置这一遍 以后都自 动连接了

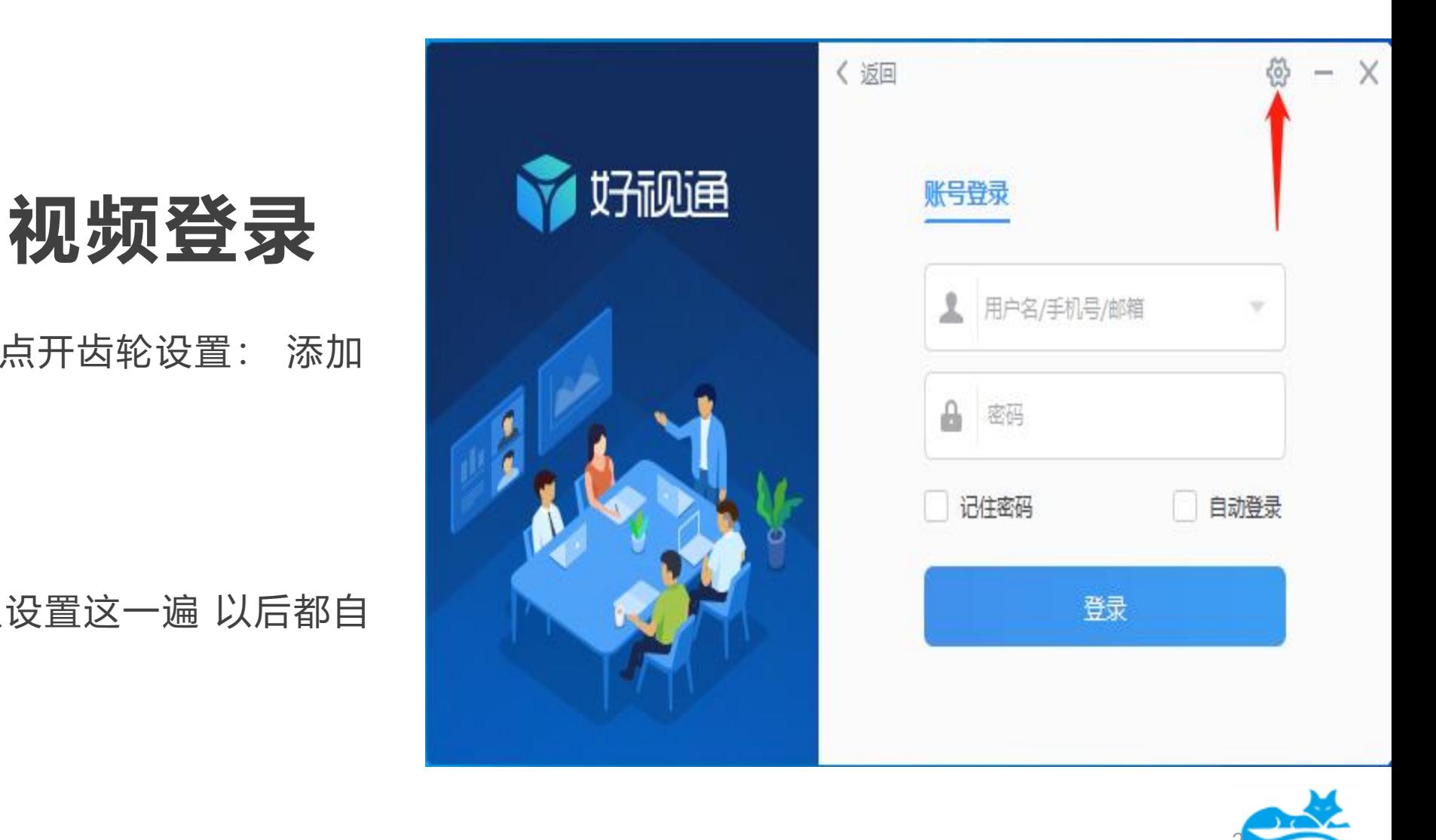

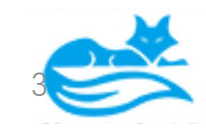

### , 第二步: 专家及副场异地专家登录点返回加入会议。

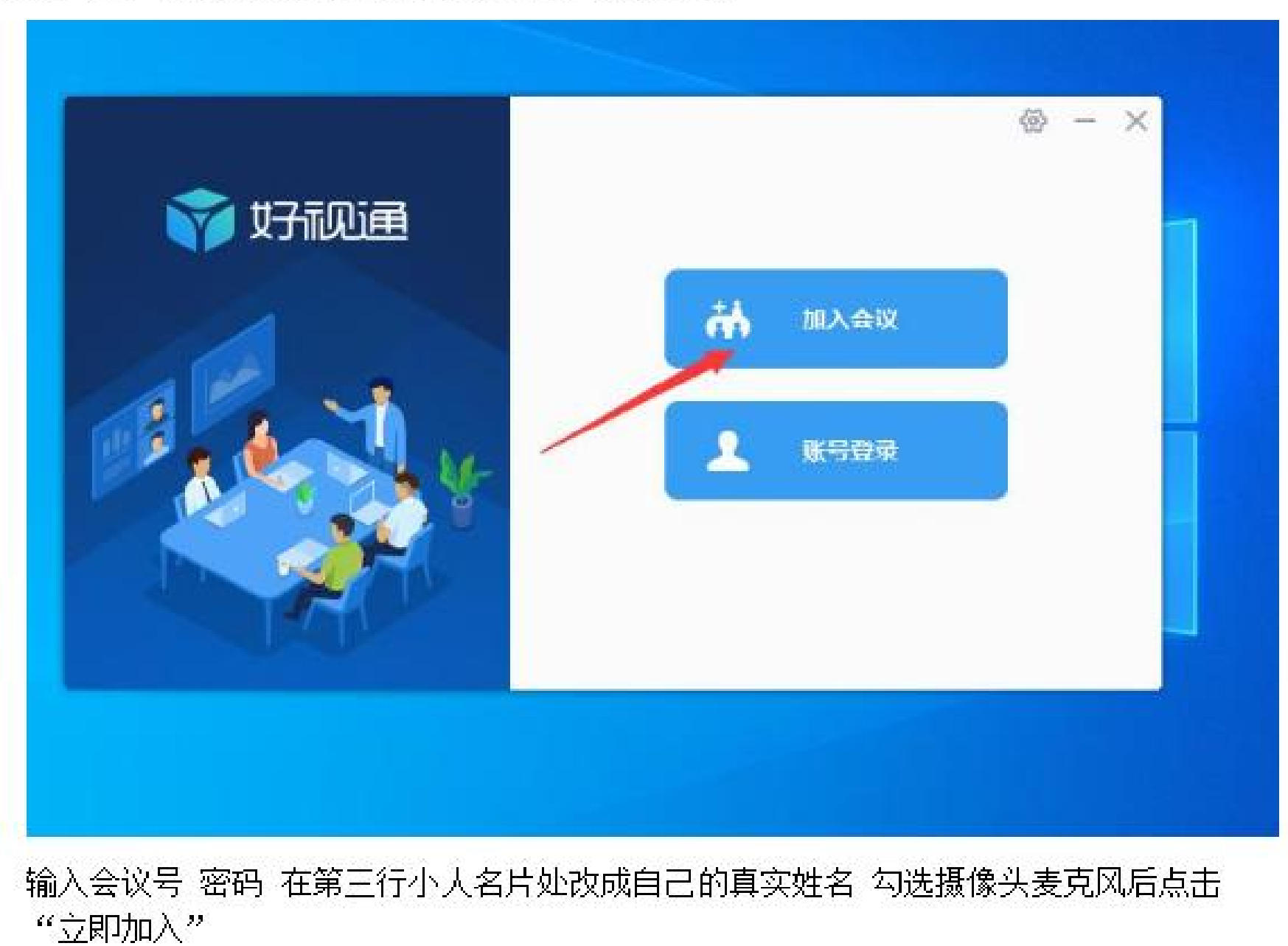

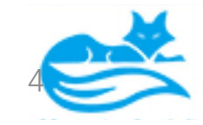

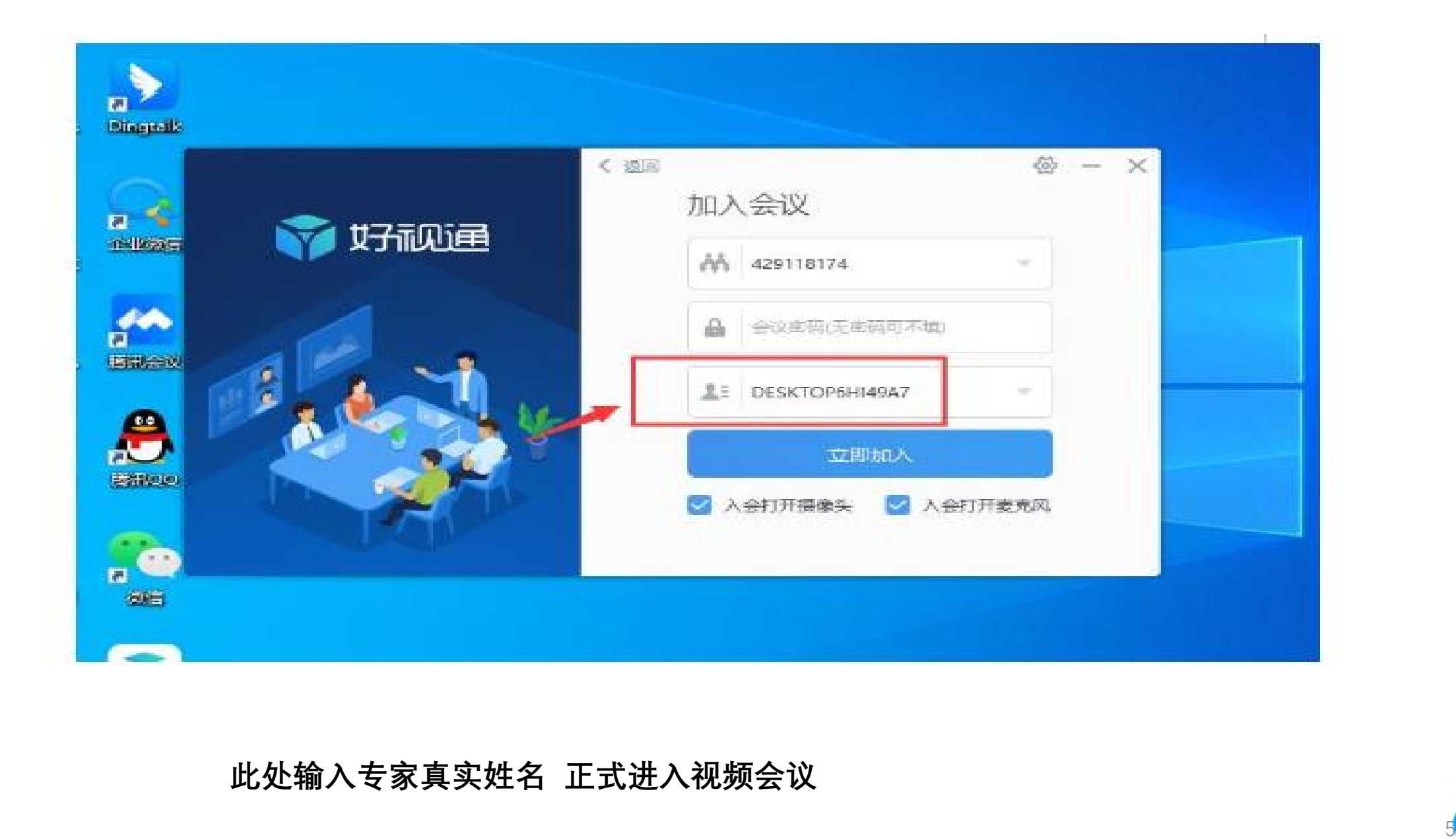

#### **此处输入专家真实姓名 正式进入视频会议**

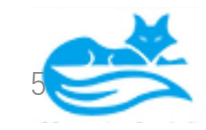

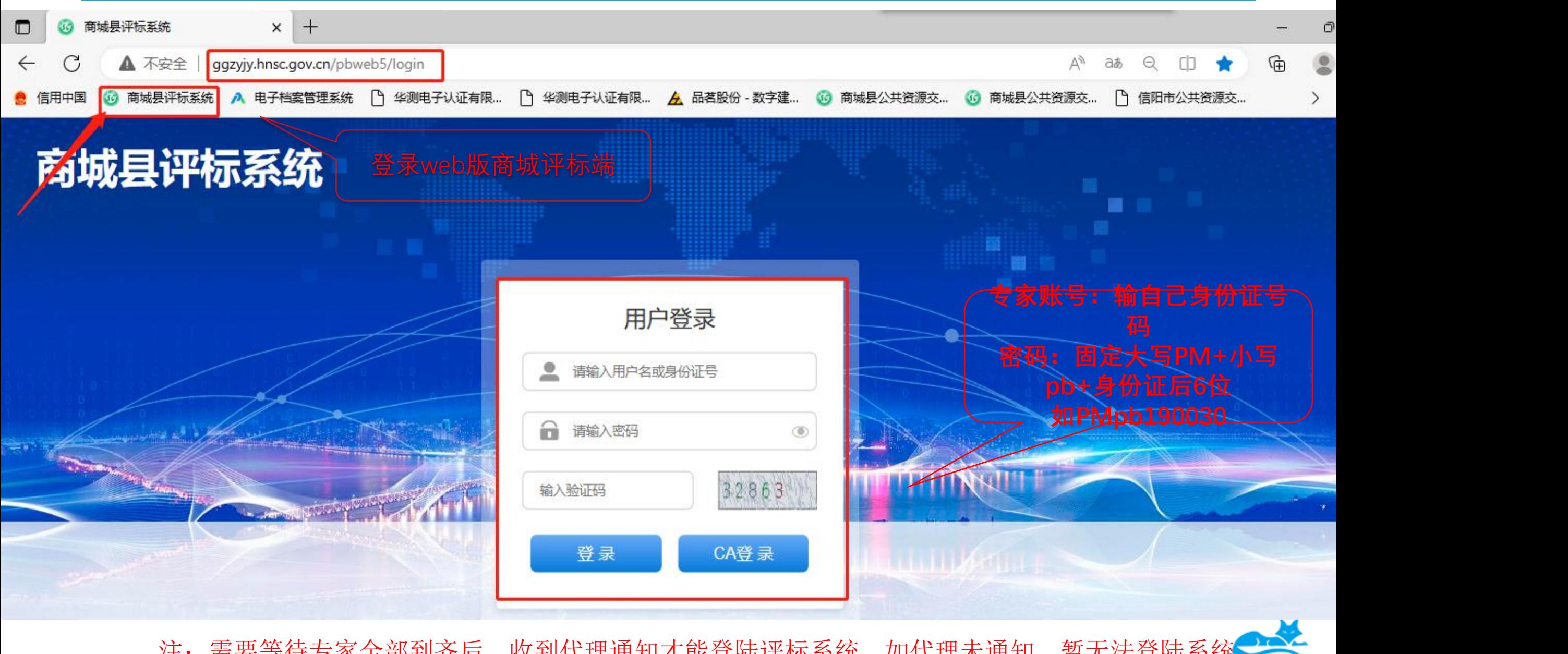

注: 需要等待专家全部到齐后,收到代理通知才能登陆评标系统,如代理未通知,暂无法登陆系统

#### 评标系统

二,评标流程介绍

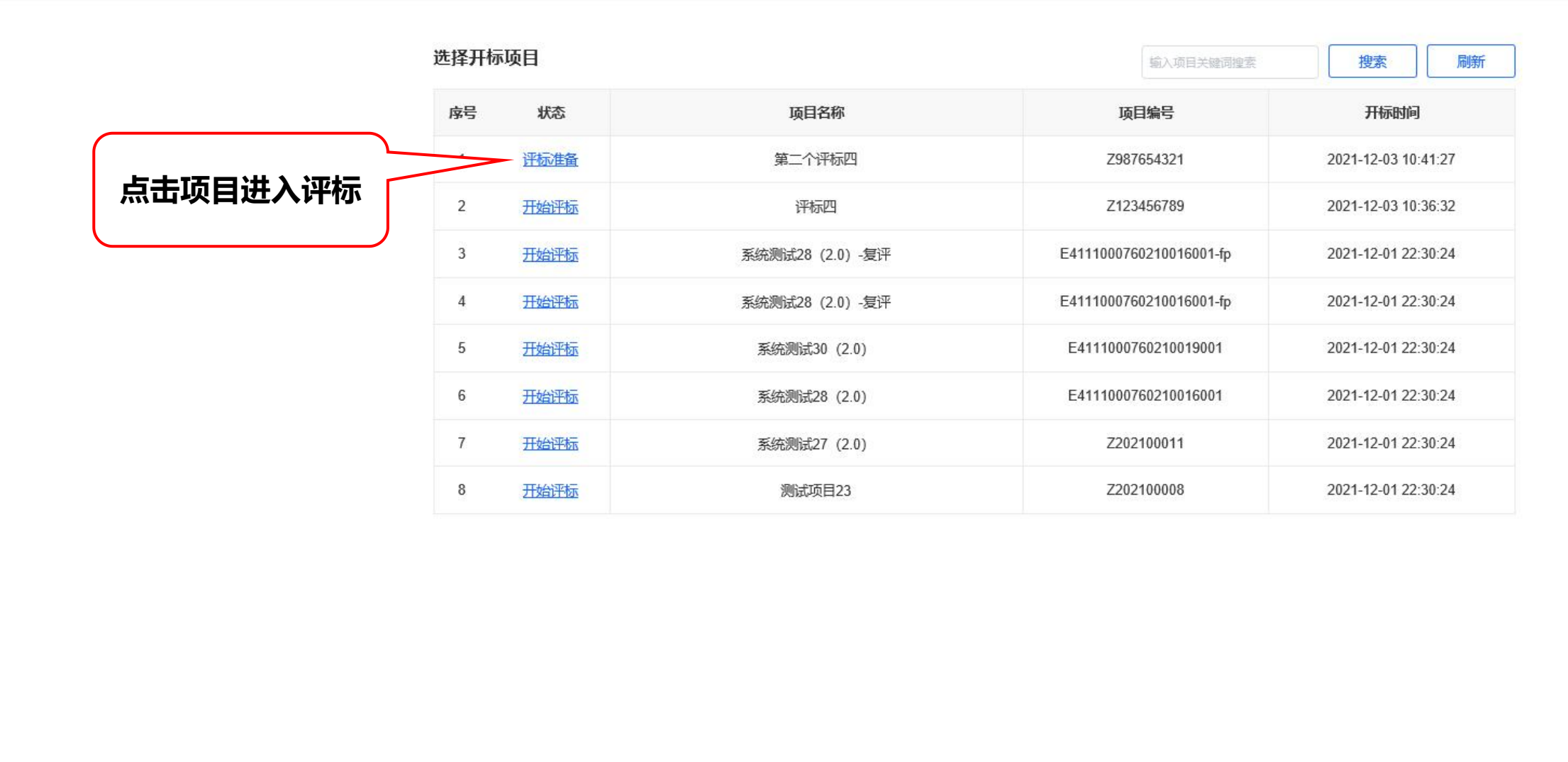

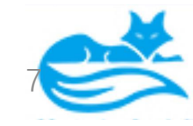

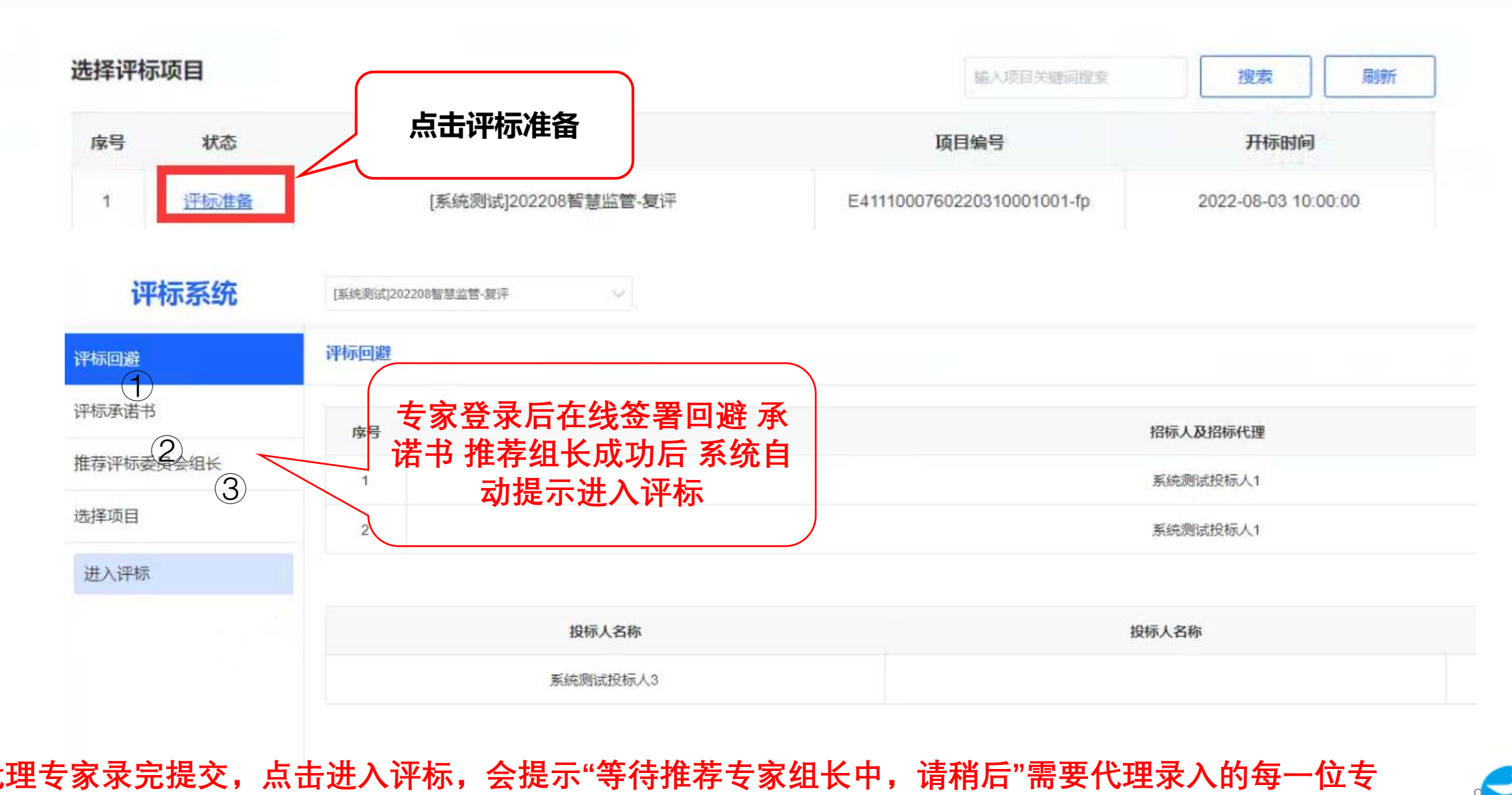

#### **代理专家录完提交,点击进入评标,会提示"等待推荐专家组长中,请稍后"需要代理录入的每一位专 家分别登录评标端,做①②③步骤**

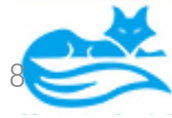

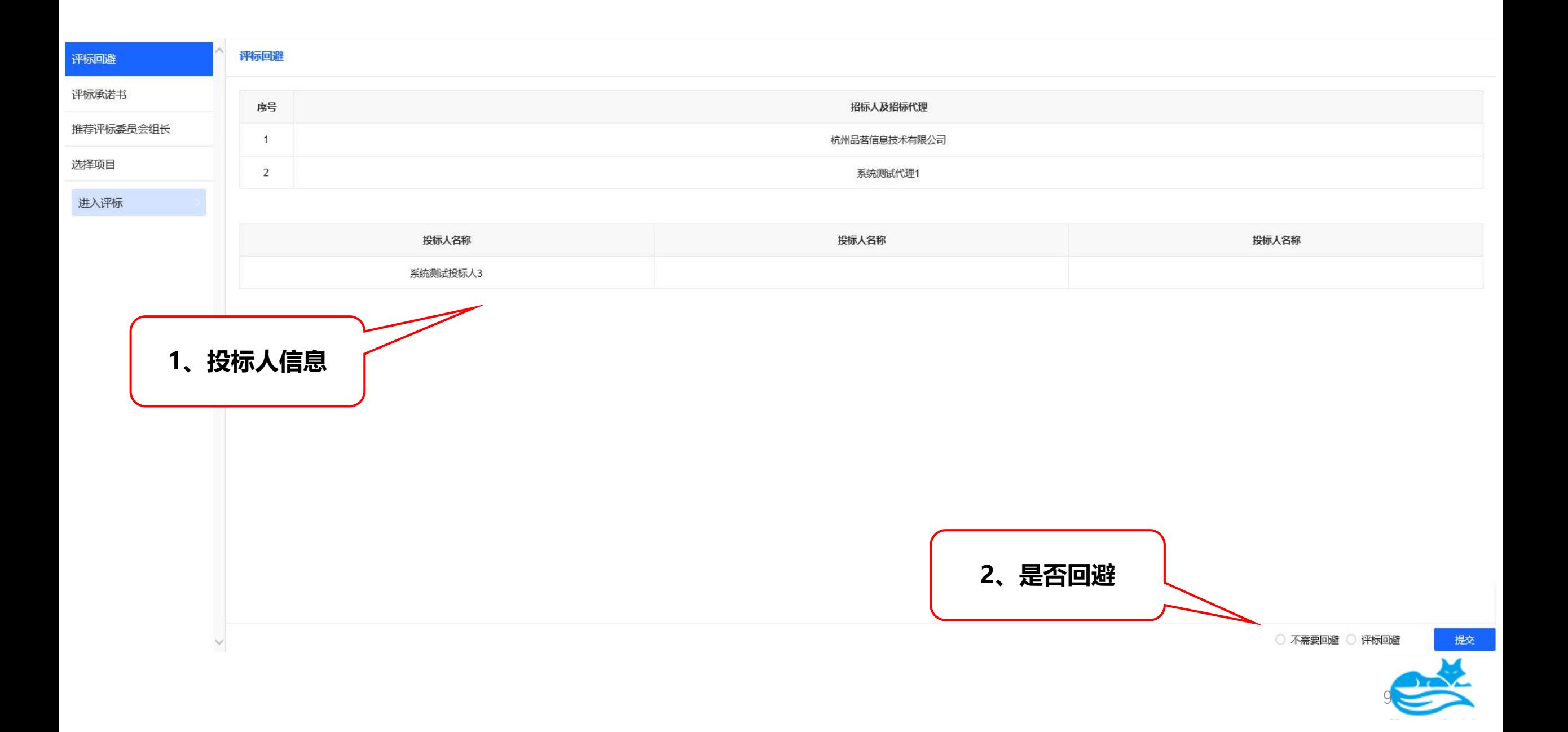

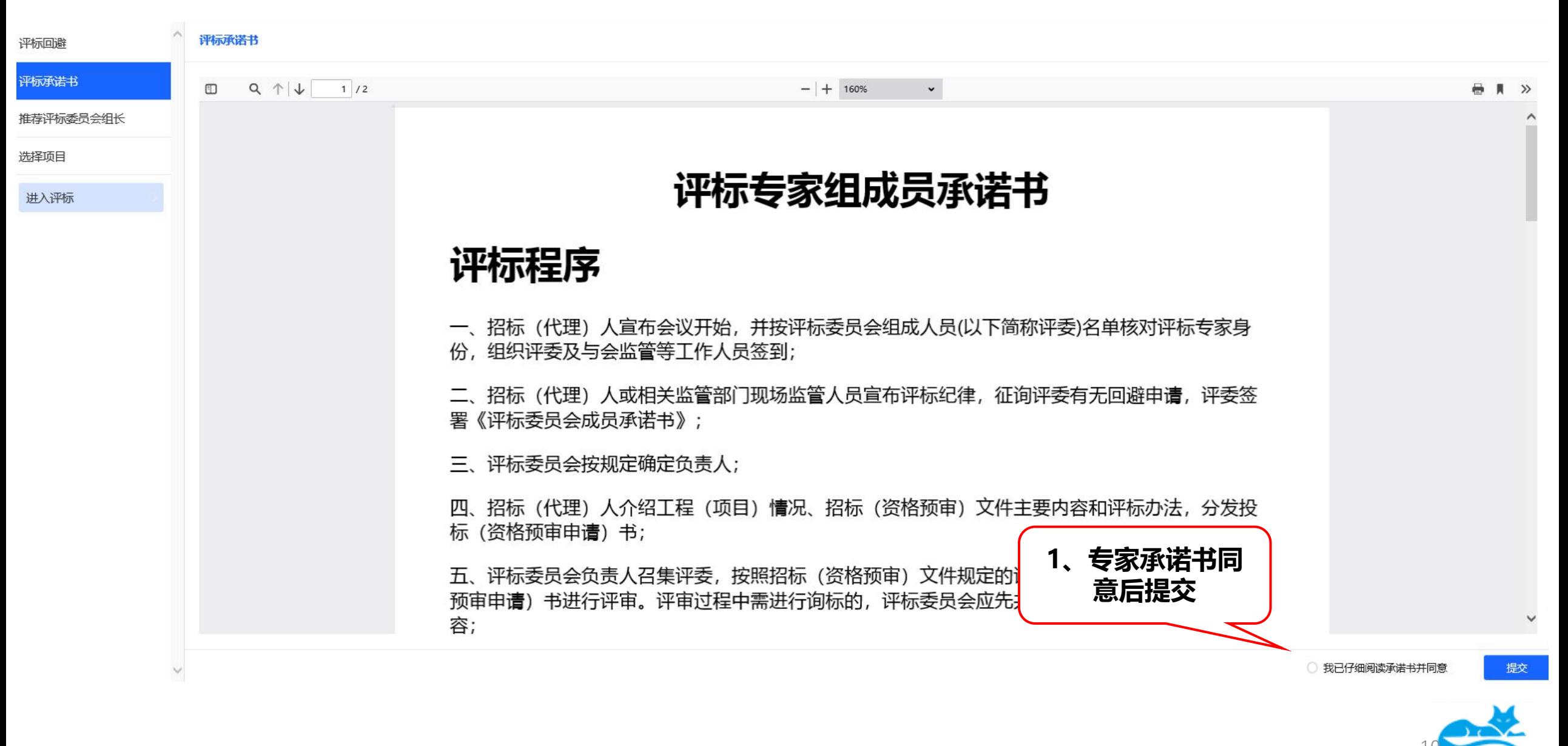

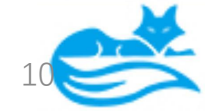

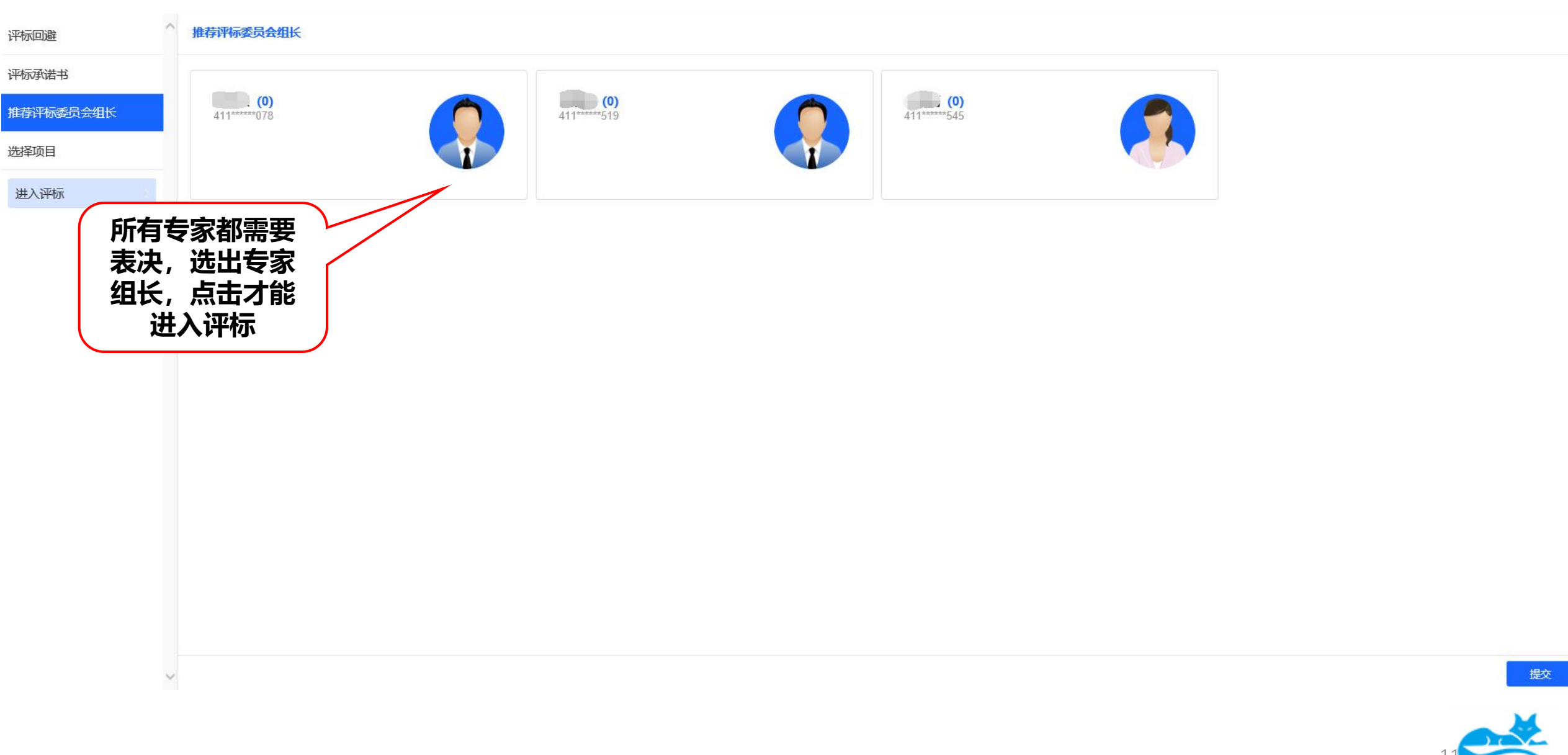

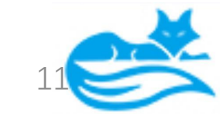

# 采购项目,如设置第一步资格入围评审由代理推送,仍需要代理CA登录进评 标系统操作。

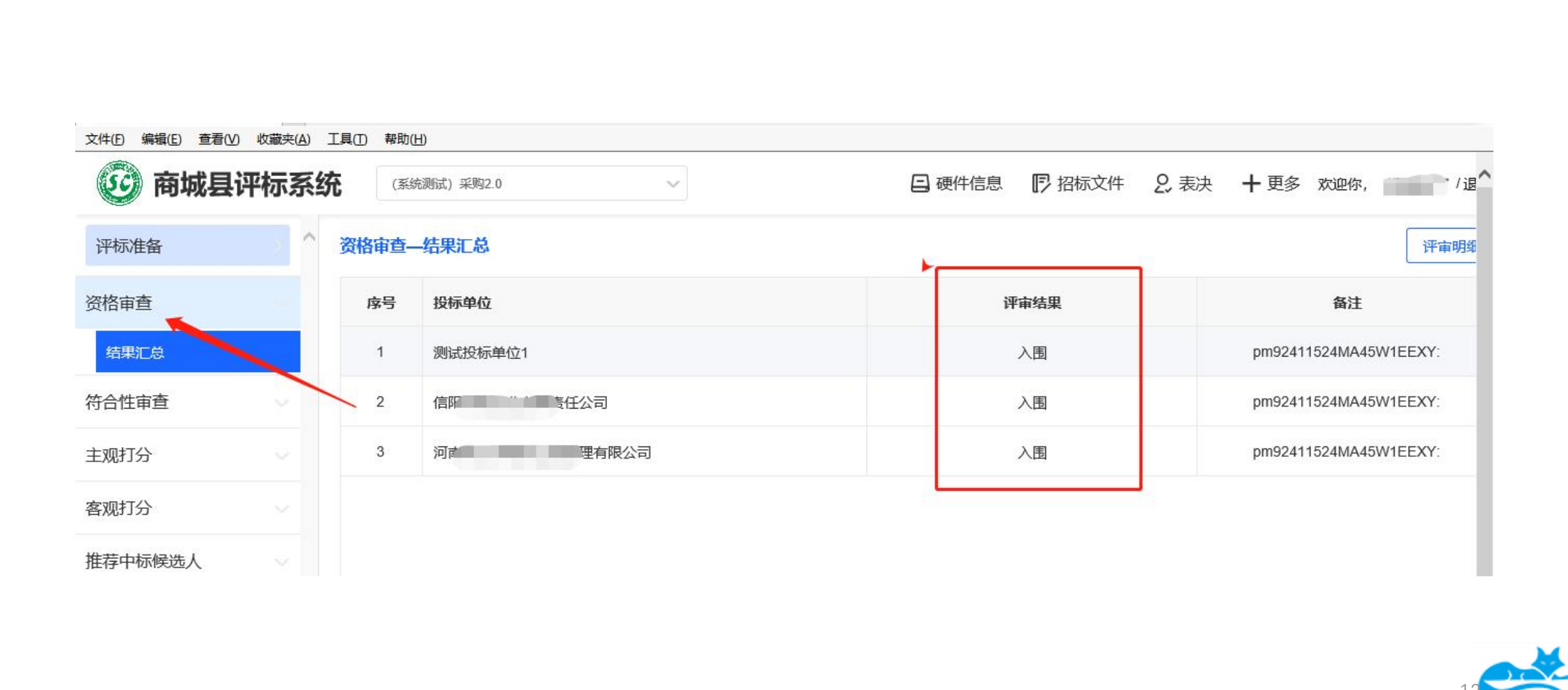

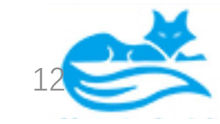

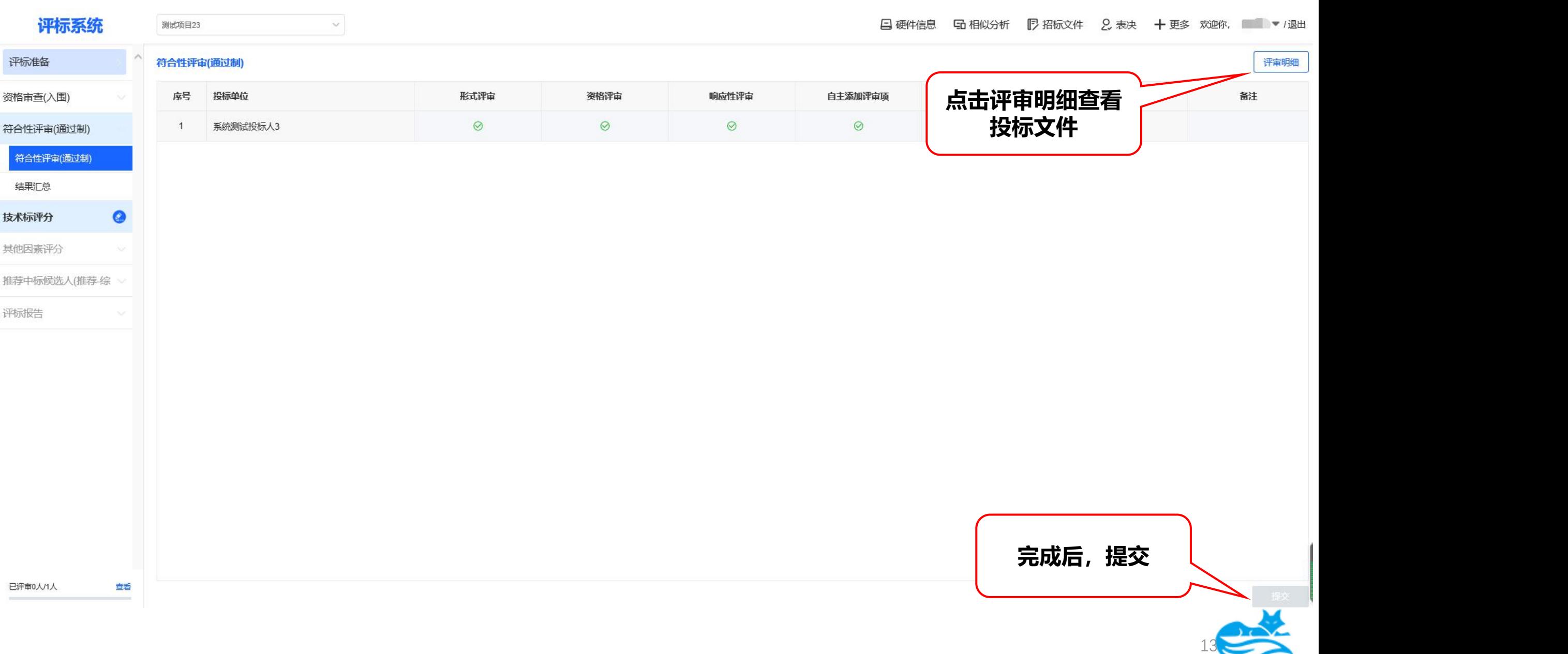

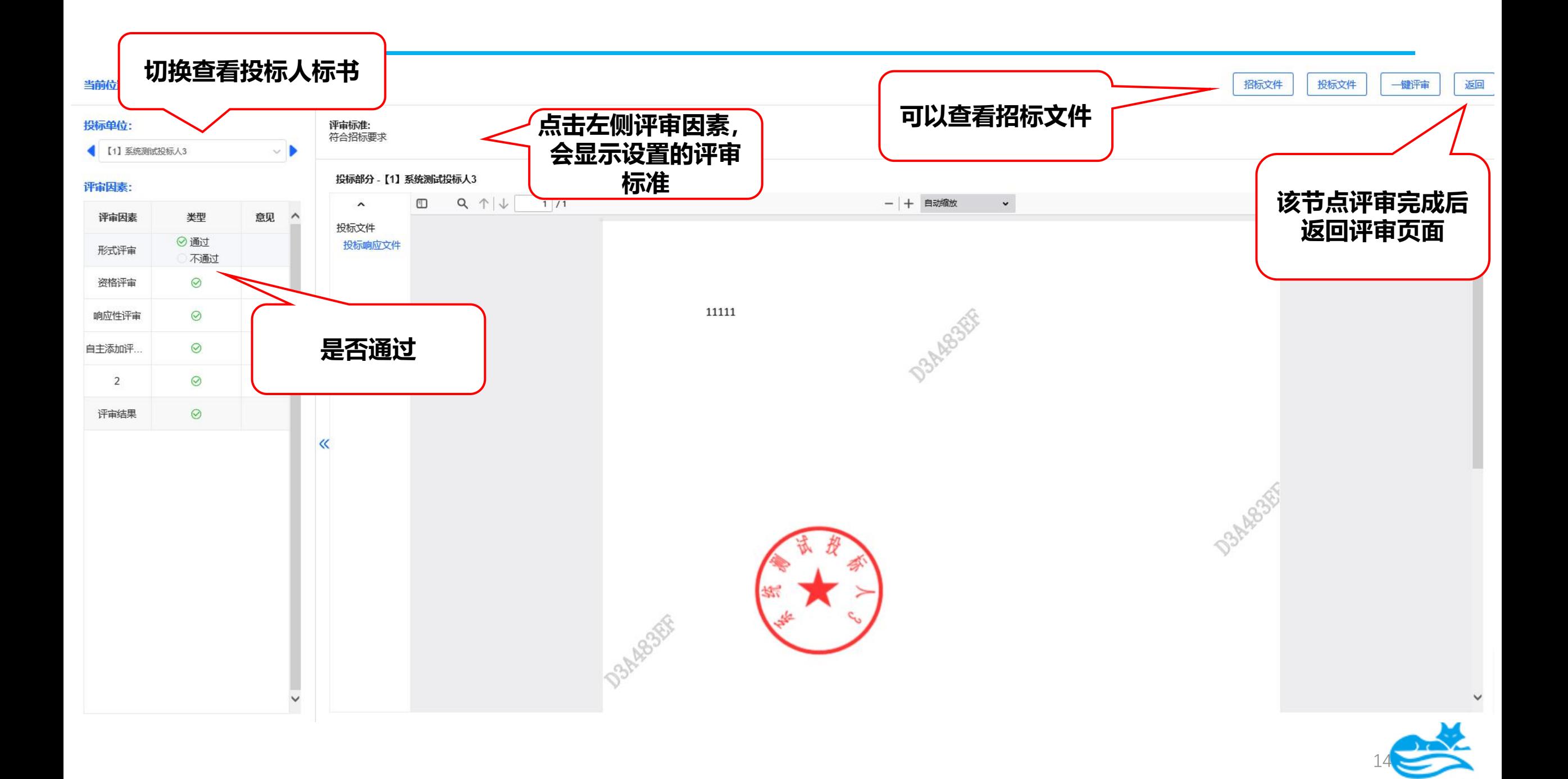

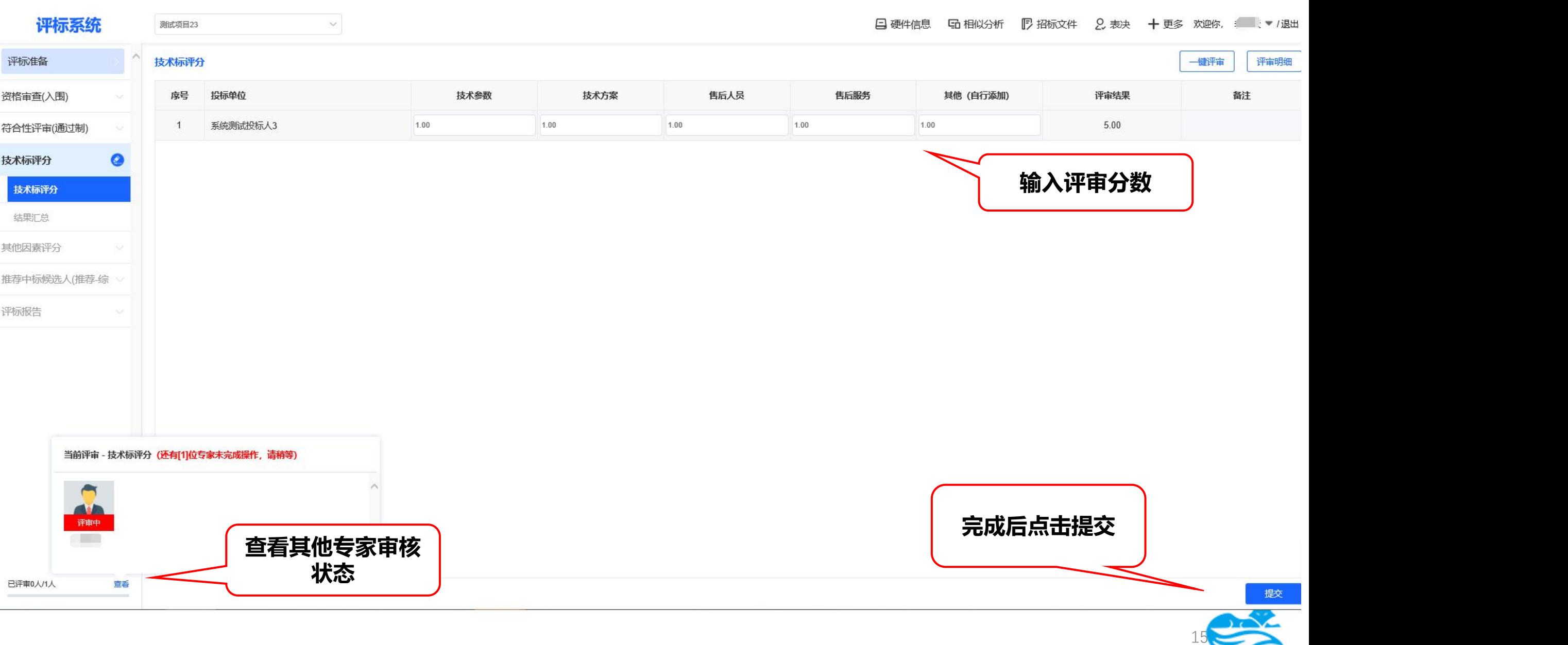

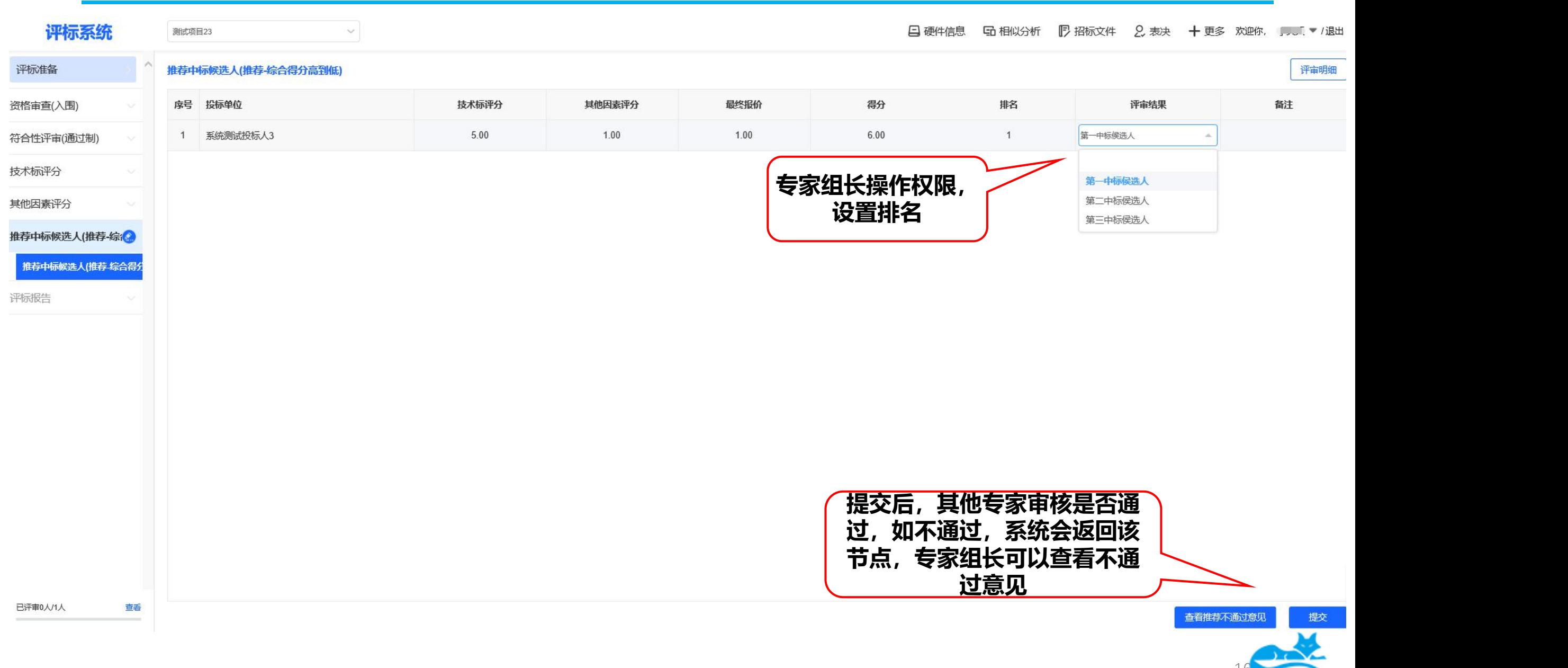

16

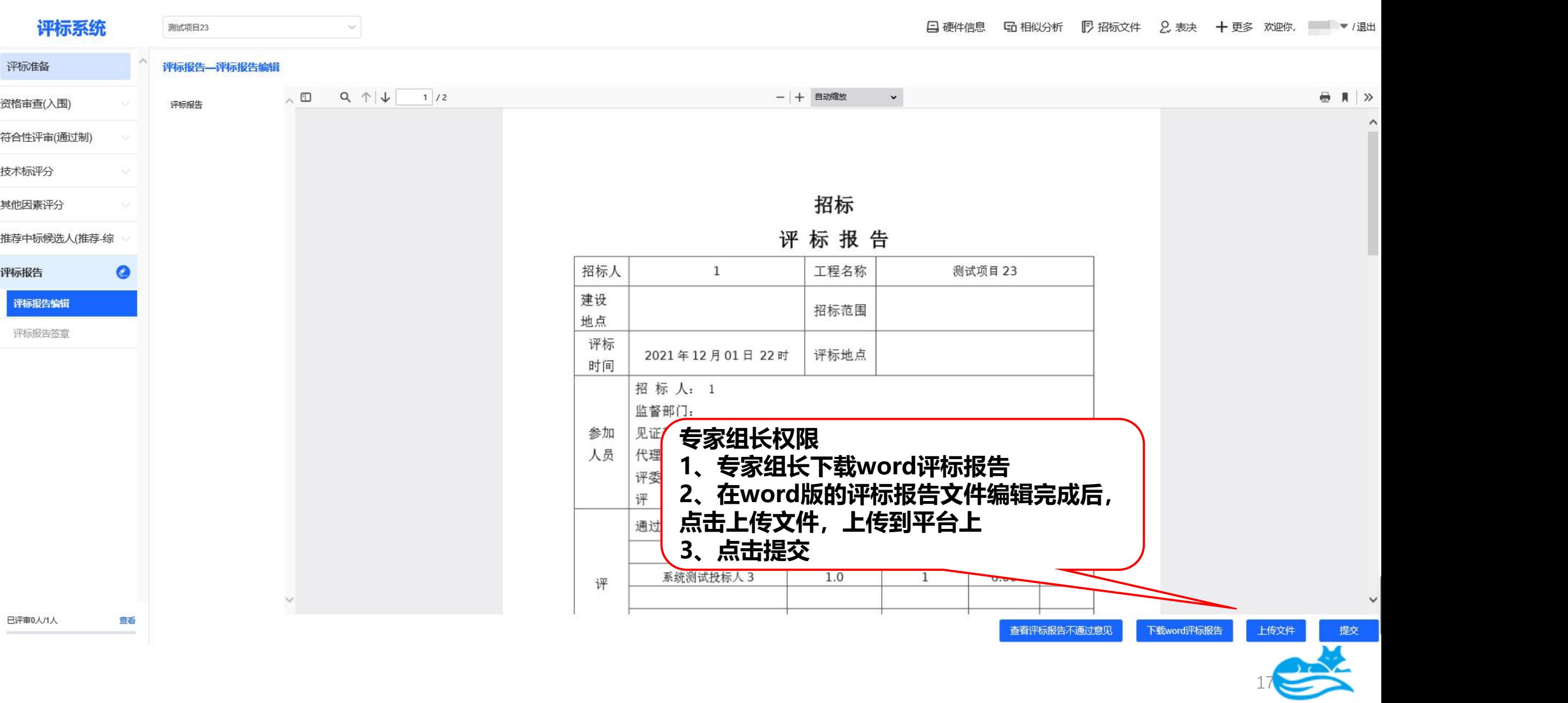

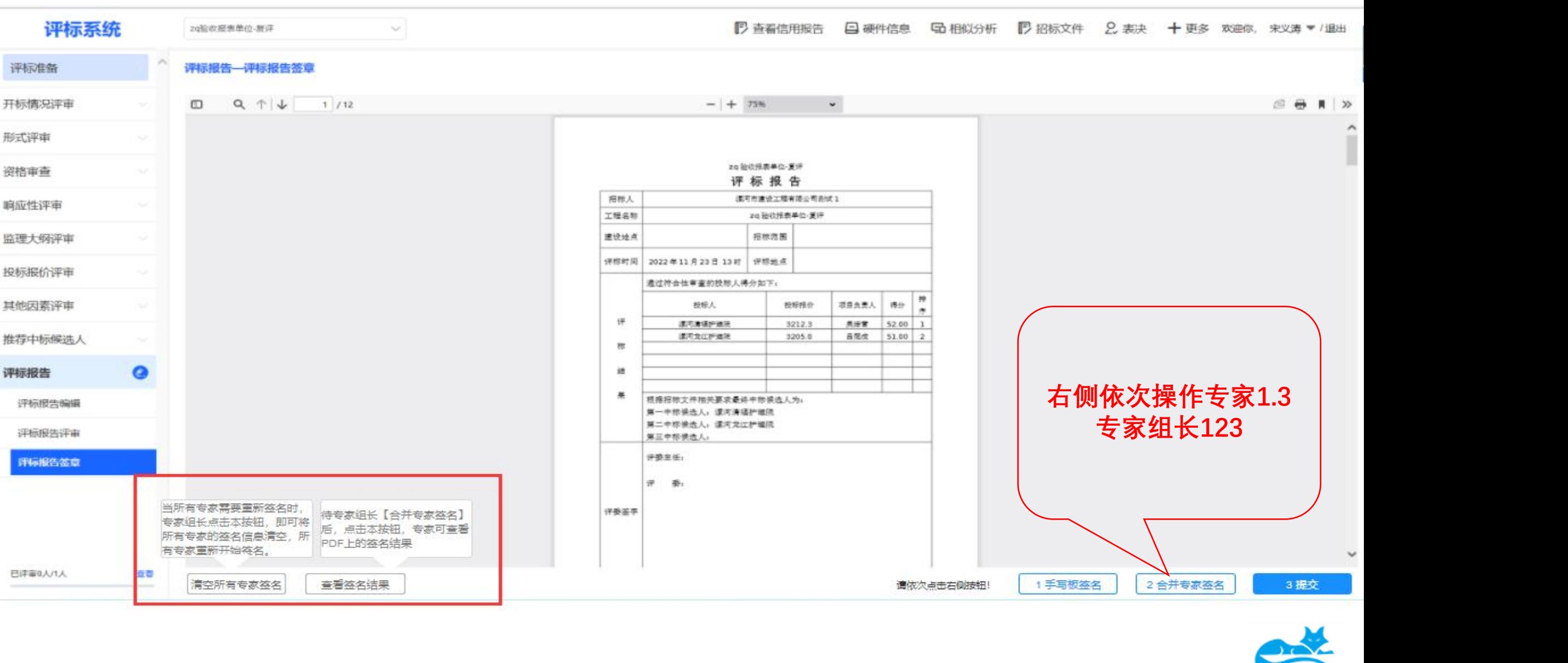

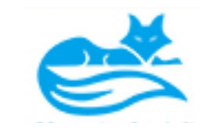

# 点击上方任务栏"更多"里,发起—流程跳转,注意发起跳转到所需重新评审的上一步

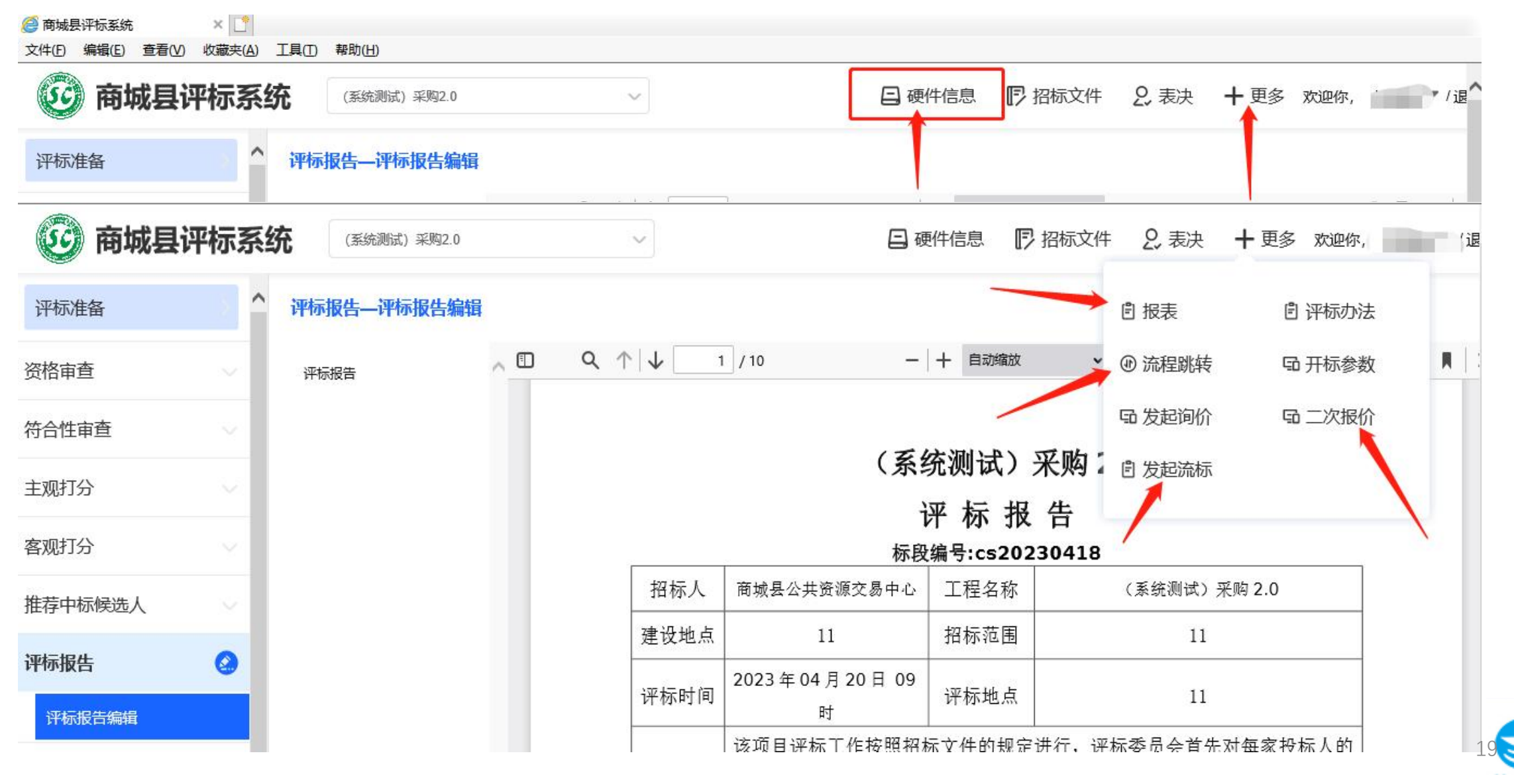

#### 点击更多—发起询标,弹出对话框发起多轮询标,记录里进入查看企业回复,注意都以上传 PDF附件形式进行询标和回复

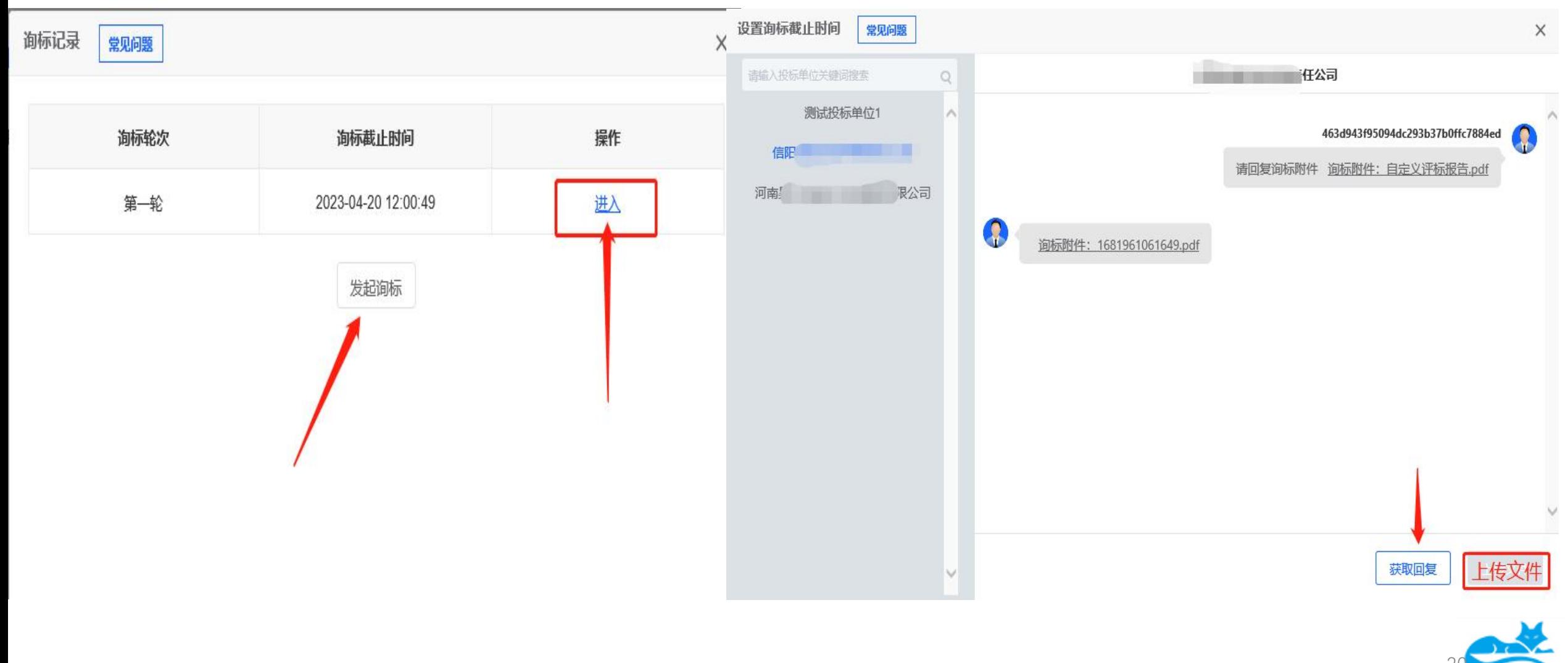

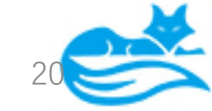

## 二次报价(如需)设置报价时间,最少设置30分钟,因远程开标,需给各供应商留足 报价时间 注:专家组长需谨慎点击发起报价,点击一次即可,如果再次点击发起, 系统会发起二轮报价,专家需根据实际情况而定

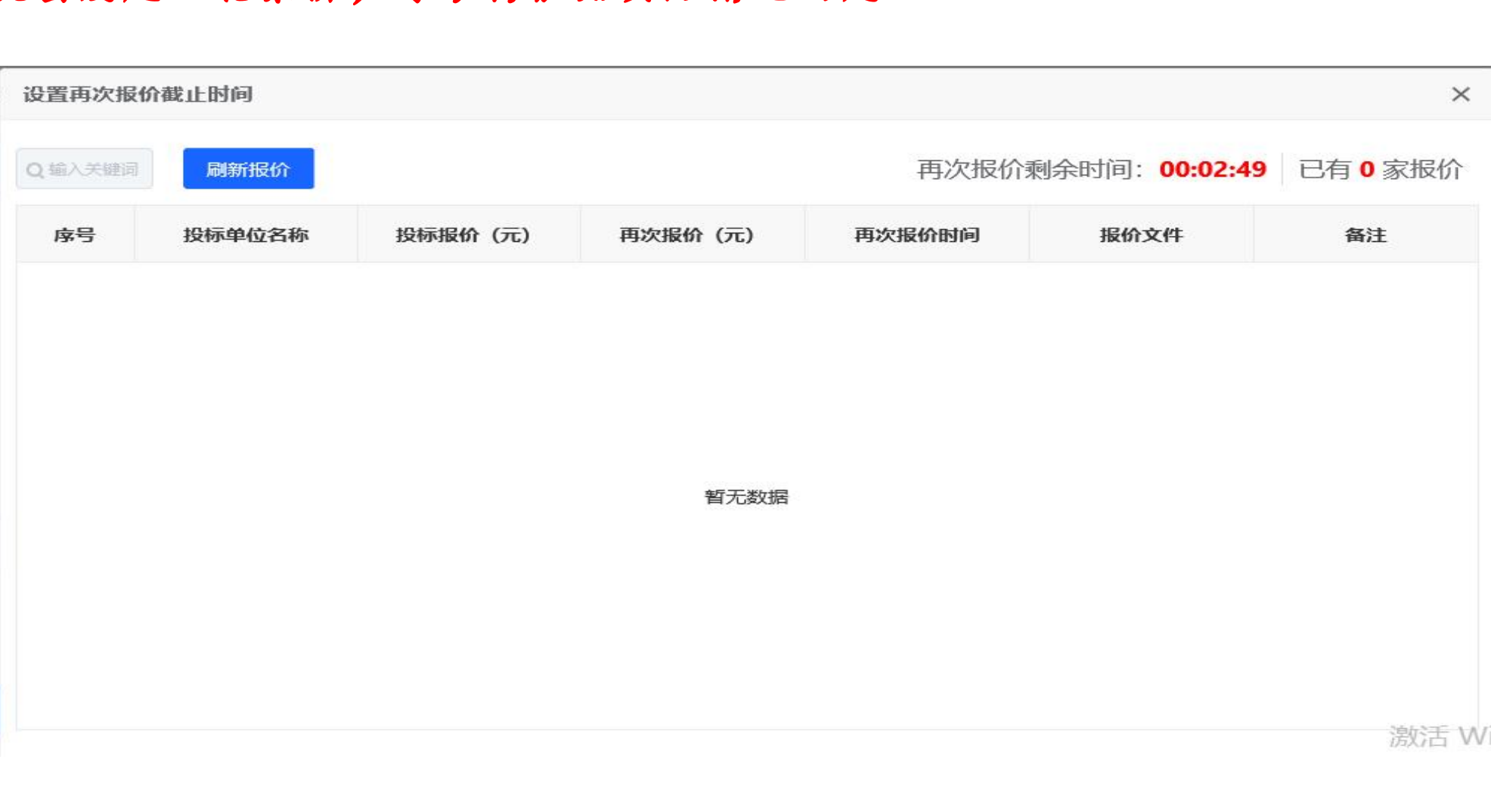

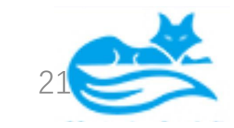

# 评标结束,打印报表和评标报告,所有专家都需要提交到最后一步,如果不提交, 流程默认还没有走完。

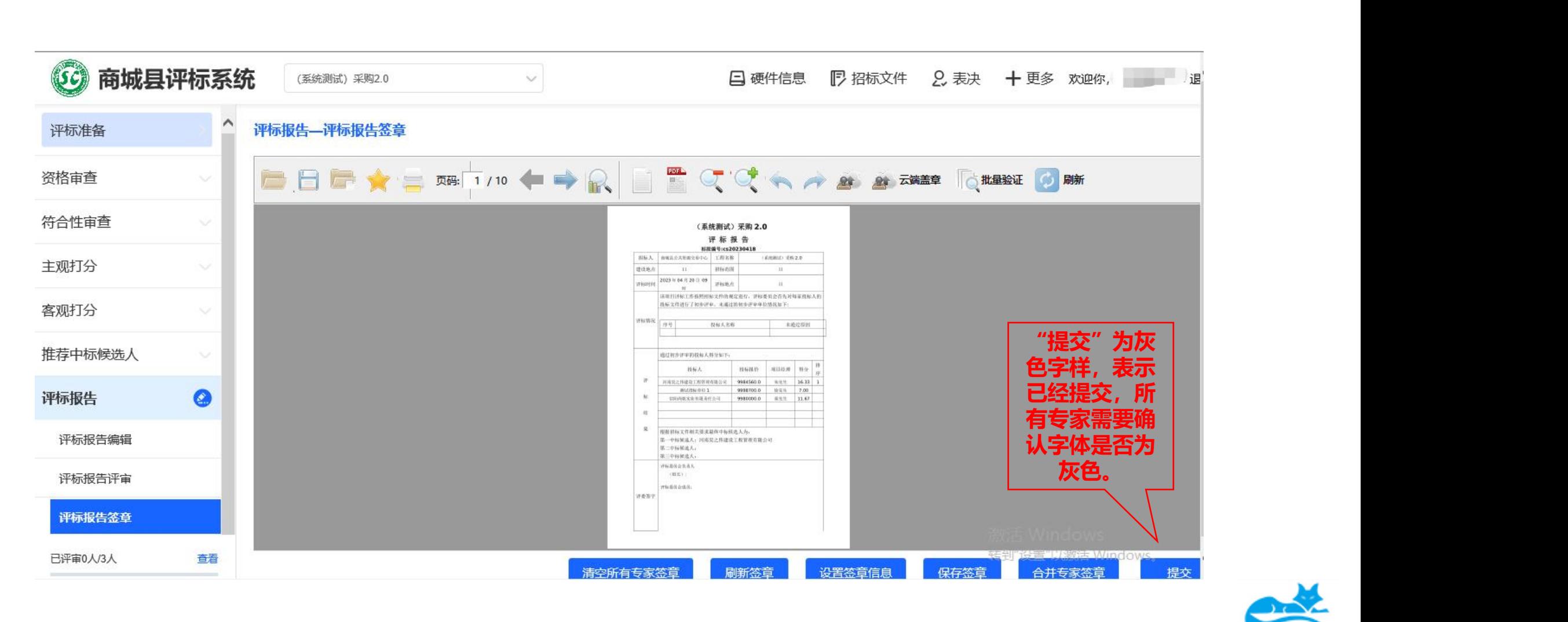

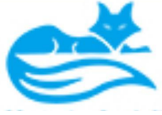